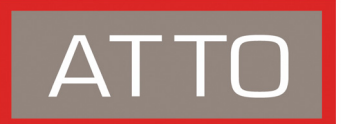

# **FastStream SC 5300 Quick Start Guide**

*For details on mounting, physical connections and network configuration, refer to the Installation and Operation Manual on the CD packed with your FastStream 5300.* 

## **Unpack the packing box; verify contents**

- The FastStream. Note the serial number of your FastStream unit:
- Power cord
- "L" brackets for mounting in a 19" rack
- Ethernet cable
- RS 232 cable
- CD which includes the Firmware, Installation and Operation Manual, QuickNAV IP discovery program and system drivers

### **Install the FastStream**

- 1 Place the FastStream SC 5300 on a stable flat surface or install it into a standard rack.
	- a. Attach "L" brackets so that the front side with the LEDs face front and the connector side is at the back.
	- b. Install the FastStream horizontally within the rack so it does not reduce the air flow within the rack.
- 2 Connect and power up Fibre Channel devices from your SAN to the FastStream using SFPs and multimode fiber optic cables for the Fibre Channel ports. Keep cable lengths as short as possible to ensure the highest signal quality and performance.
- 3 Connect and power up SCSI target devices.
- 4 Connect the Ethernet port to your network.
- 5 Connect the AC power cord from the FastStream to the proper AC source outlet.

# ∕₽

## **CAUTION**

**The power source must be connected to a protective earth ground and comply with local electrical codes. Improper grounding may result in an electrical shock or damage to the unit.**

If you are using a rack:

- a. Properly ground the FastStream to the rack equipment. The earth ground connection must be maintained.
- b. The power requirements plus the power draw of the other equipment in the rack must not overload the supply circuit and/or wiring of the rack.
- 6 Turn on power to the FastStream using the power switch.
- 7 Wait up to two minutes for the FastStream Ready LED to light indicating the FastStream has completed its power-on self test sequence.

### **Internet Explorer setup**

- 1 Open your browser
- 2 Select **Internet Options**.
- 3 In the **Internet Options** screen, select the **Security** tab.
- 4 Click on the **Trusted Sites** icon.
- 5 Click on the **Sites** button.
- 6 In the text box **Add this Web site to the zone**, add the IP address of the appliance. You may use wild cards.
- 7 Click on **Add**
- 8 Uncheck the **Require server verification** check box.
- 9 Click **OK.**
- 10 At the bottom of the **Internet Options** box, click on **OK** and close the box.

## **Discover the IP address**

The FastStream SC 5300 is initially configured with DHCP enabled. It is best if you have access to a DHCP server.

- 1 Work from the computer attached to the FastStream SC 5300 Ethernet port on the same broadcast domain. From the CD supplied with your FastStream, run the QuickNav Utility **QuickNAV-windows.exe** for Windows or **QuickNAV-Mac** for Mac OS X.
- 2 Locate the FastStream with the serial number recorded earlier.
- 3 Highlight the serial number.
- 4 Click **Next**.

 If a DHCP server is available on your network, an address is assigned automatically by the server. Note the assigned address:

 If you do not have a DHCP server, get an IP address and subnet mask from your network administrator, type it into the area provided, and click on **Next**.

- 5 Click on **Launch Browser** Your browser points to the FastStream SC 5300 splash screen.
- 6 Press **Enter**
- 7 Type in the username and password values.
- VX Note

*The default values are username root and password Password. The username is case insensitive and the password is case sensitive.*

*It is best practice to change the default username and password after you have configured your FastStream SC 5300.* 

8 Use the ExpressNAV interface to set up the FastStream as shown in the Installation and Operation Manual.

<sup>© 2006</sup> ATTO Technology, Inc. All rights reserved. All brand or product names are trademarks of their respective holders. No part of this guide may be reproduced in any form or by any means without the express written permission of ATTO Technology, Inc.